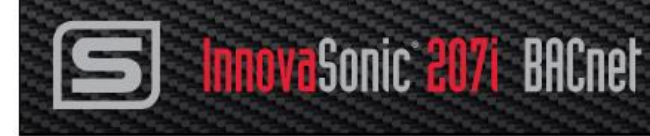

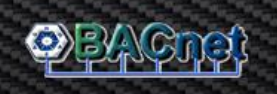

# **InnovaSonic® 207i BACnet**

## **Instruction Manual**

BACnet Device Specification for 207i Ultrasonic Liquid Flow Meter

Version IM-207i-BACnet V2.3/19

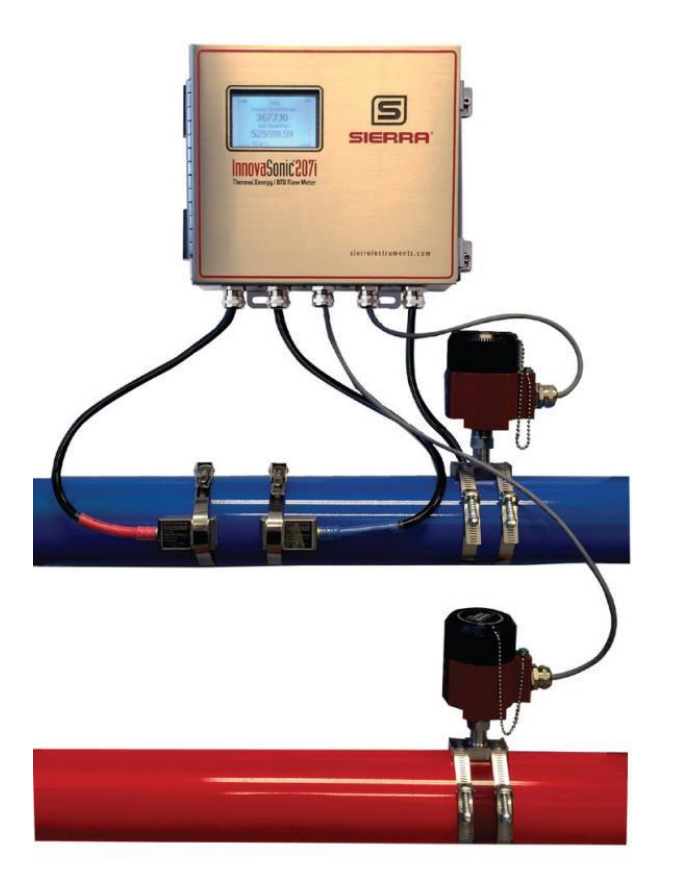

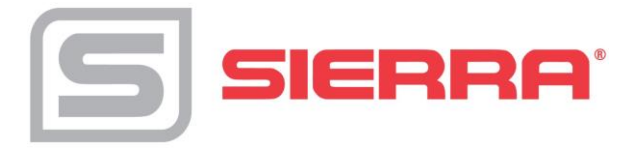

#### **GLOBAL SUPPORT LOCATIONS: WE ARE HERE TO HELP!**

#### **For Global Service Centers, go to http://www.sierrainstruments.com/facilities.html**

#### **CORPORATE HEADQUARTERS**

5 Harris Court, Building L, Monterey, CA 93940 Phone (831) 373-0200 (800) 866-0200 Fax (831) 373-4402 [info@sierrainstruments.com](mailto:info@sierrainstruments.com) [www.sierrainstruments.com](http://www.sierrainstruments.com/)

#### **EUROPE HEADQUARTERS**

Bijlmansweid 2 1934RE Egmond aan den Hoef

The Netherlands Phone +31 72 5071400 Fax +31 72 5071401

[sales@sierrainstruments.nl](mailto:sales@sierrainstruments.nl)

#### **ASIA HEADQUARTERS**

Second Floor Building 5, Senpu Industrial Park 25 Hangdu Road Hangtou Town

Pu Dong New District, Shanghai, P.R. China Postal Code 201316

Phone: + 8621 5879 8521 Fax: +8621 5879 8586

#### **© COPYRIGHT SIERRA INSTRUMENTS 2019**

No part of this publication may be copied or distributed, transmitted, transcribed, stored in a retrieval system, or translated into any human or computer language, in any form or by any means, electronic, mechanical, manual, or otherwise, or disclosed to third parties without the express written permission of Sierra Instruments. The information contained in this manual is subject to change without notice.

#### **TRADEMARKS**

InnovaSonic® is a Registered Trademark of Sierra Instruments, Inc. Other product and company names listed in this manual are trademarks or trade names of their respective manufacturers.

## **Table of Contents**

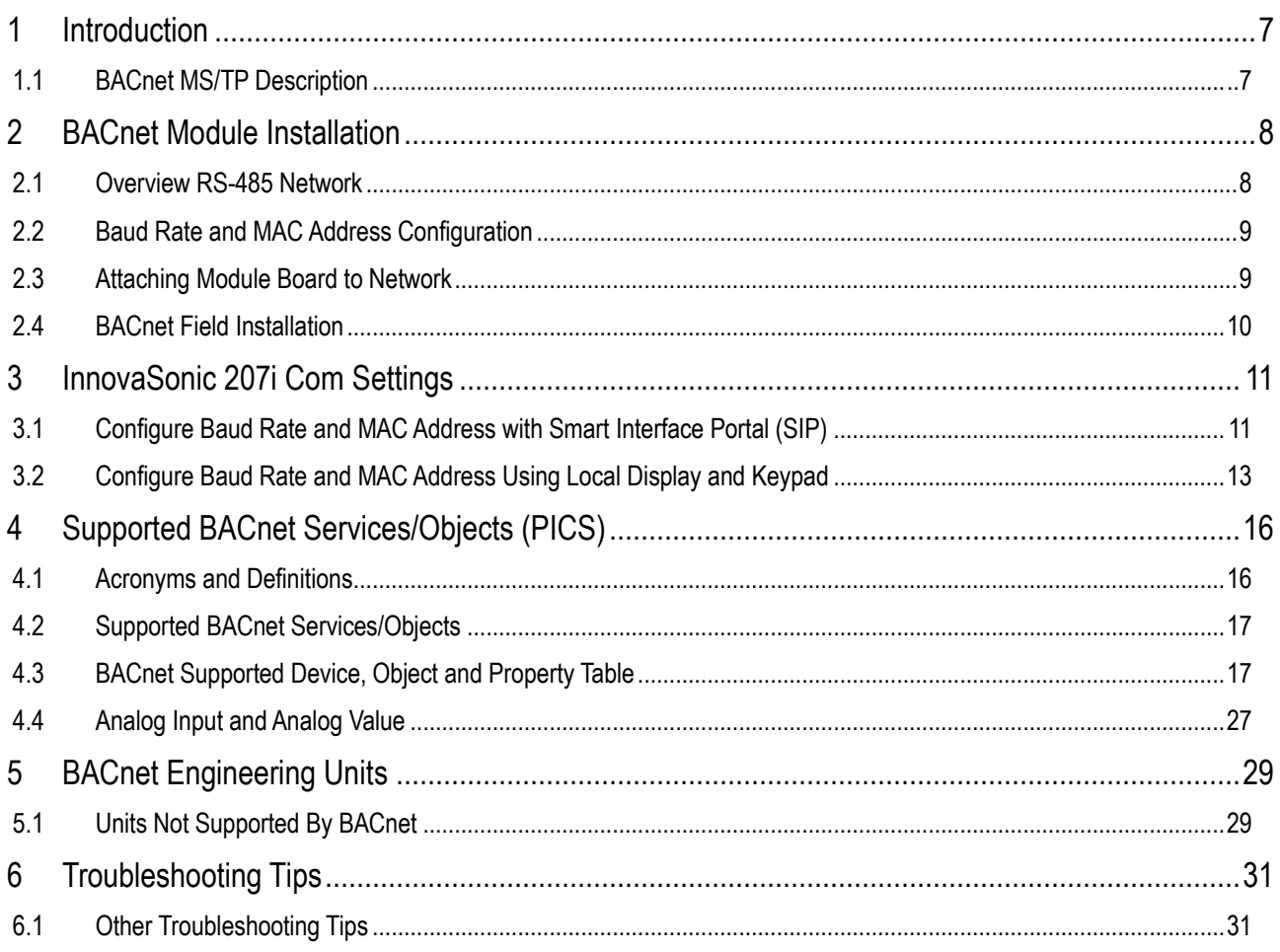

## **Warnings in This Manual**

"Warning," "Attention," and "Note" statements are used throughout this manual to draw your attention to important information.

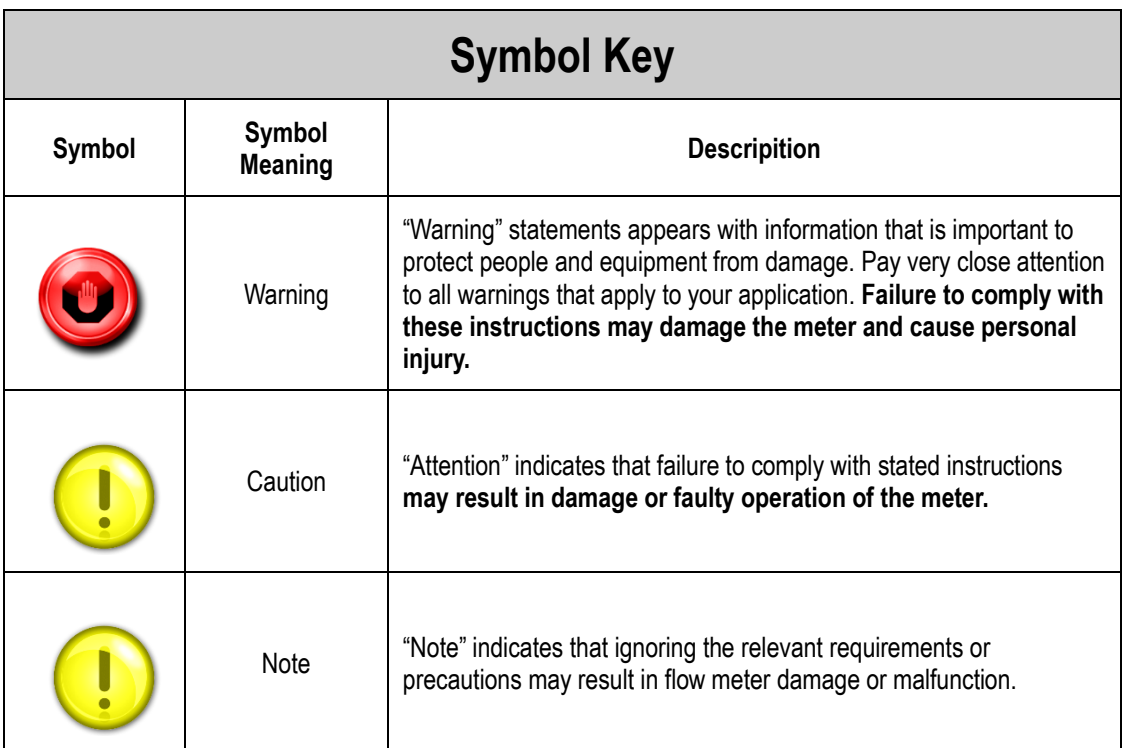

## **General Warning Information**

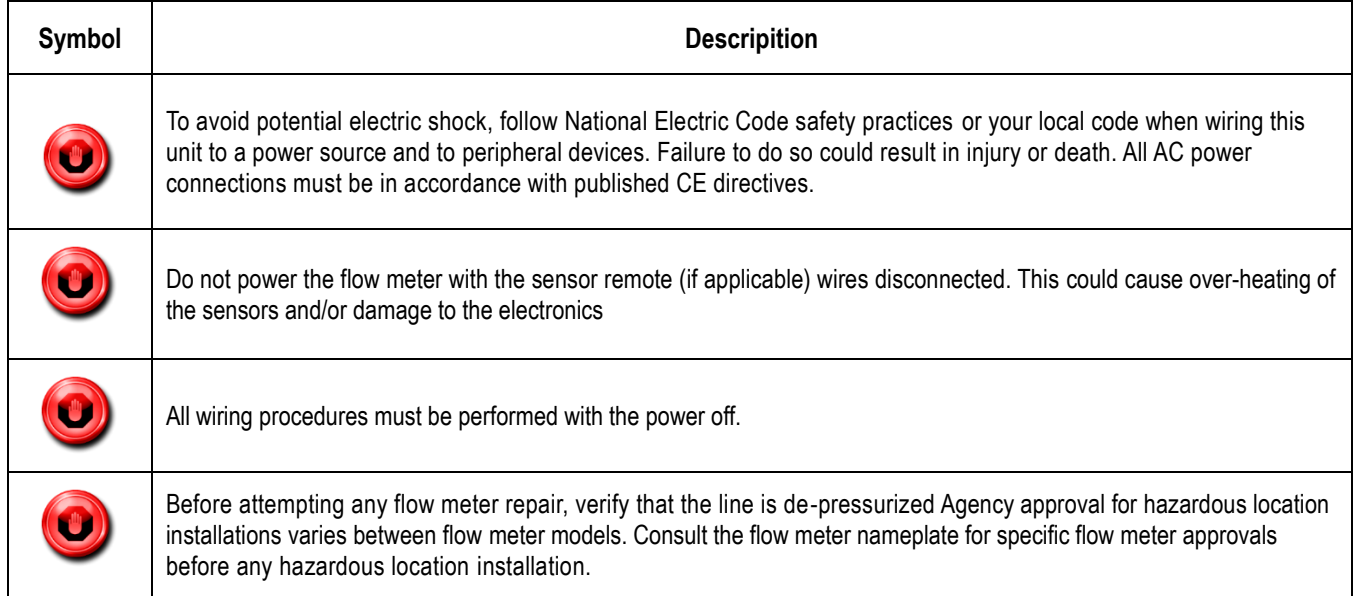

### **General Caution Information**

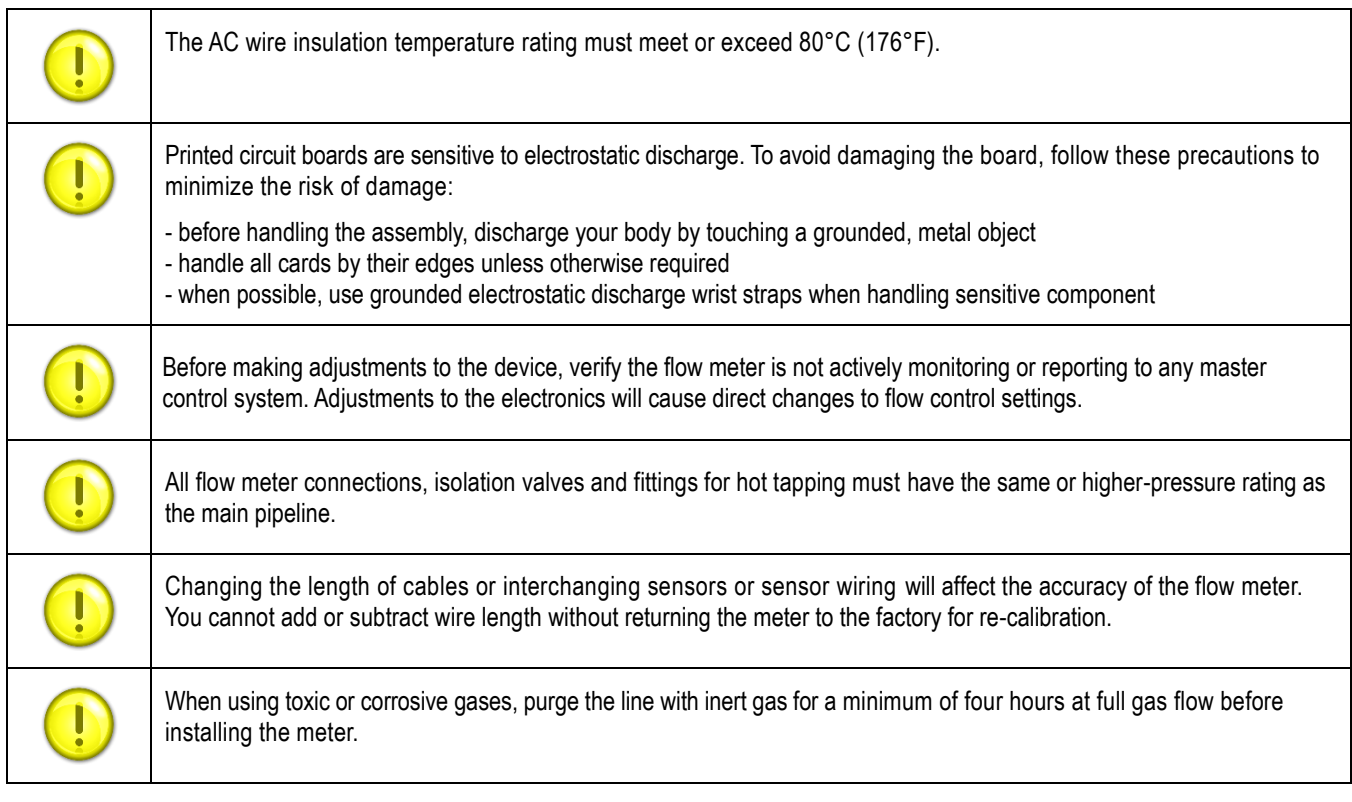

#### *Receipt of System Components*

When receiving a Sierra mass flow meter, carefully check the outside packing carton for damage incurred in shipment. If the carton is damaged, notify the local carrier and submit a report to the factory or distributor. Remove the packing slip and check that all ordered components are present. Make sure any spare parts or accessories are not discarded with the packing material. Do not return any equipment to the factory without first contacting Sierra Customer Service.

#### *Technical Assistance*

If you encounter a problem with your flow meter, review the configuration information for each step of the installation, operation, and setup procedures. Verify that your settings and adjustments are consistent with factory recommendations. Installation and troubleshooting information can be found in the [InnovaSonic 207i](https://www.sierrainstruments.com/userfiles/file/manuals/207i-instruction-manual.pdf?x=4413)  [Product Instruction Manual.](https://www.sierrainstruments.com/userfiles/file/manuals/207i-instruction-manual.pdf?x=4413) 

If the problem persists after following the troubleshooting procedures outlined in the 207i product manual, contact Sierra Instruments by fax or by email (see inside front cover for contact information). For urgent phone support, you may call (800) 866-0200 or (831) 373-0200 between 8:00 a.m. and 5:00 p.m. PST. In Europe, contact Sierra Instruments Europe at +31 20 6145810. In the Asia-Pacific region, contact Sierra Instruments Asia at +86-21-58798521. When contacting Technical Support, make sure to include this information:

- The flow range, serial number, and Sierra order number (all marked on the meter nameplate)
- The software version (visible at start up)
- The problem you are encountering, and any corrective action taken
- Application information (gas, pressure, temperature and piping configuration)

### **Register Your Product Today**

#### *Warranty Statement*

All Sierra products are warranted to be free from defects in material and workmanship and will be repaired or replaced at no charge to Buyer, provided return or rejection of product is made within a reasonable period but no longer than one (1) year for calibration and non-calibration defects, from date of delivery. To assure warranty service, customers must register their products online on Sierra's website. Online registration of all of your Sierra products is required for our warranty process. Read complete warranty policy at [www.sierrainstruments.com/warranty.](http://www.sierrainstruments.com/warranty)

#### *Register Warranty Online*

Register now at [www.sierrainstruments.com/register.](http://www.sierrainstruments.com/register) Learn more about Sierra's warranty policy at [www.sierrainstruments.com/warranty](http://www.sierrainstruments.com/warranty)

## **1 Introduction**

This document describes the set-up, function and operation of the BACnet digital communications protocol for Sierra Instruments' InnovaSonic 207i ultrasonic liquid flow meter. This manual assumes the reader already has a working knowledge of BACnet protocol requirements and terminology. For specific information about the InnovaSonic 207i ultrasonic flow meter, consult the [InnovaSonic 207i Instruction Manual.](http://www.sierrainstruments.com/userfiles/file/manuals/207i-instruction-manual.pdf?x=7851) For all InnovaSonic 207i documentation, go to: [sierrainstruments.com/downloads/207i.](https://www.sierrainstruments.com/products/downloads/143)

### **1.1 BACnet MS/TP Description**

BACnet is a communications protocol for Building Automation and Control (BAC) networks that is governed by the American Society of Heating, Refrigerating and Air-Conditioning Engineers (ASHRAE), SSPC 135, ANSI, and ISO 16484-5 standard protocol.

The BACnet Master/Slave/Token-Passing (MS/TP) driver implements a data link protocol that uses the services of the RS-485 physical layer. The MS/TP bus is based on BACnet standard protocol SSPC - 135, Clause 9. BACnet MS/TP protocol is a peer-to-peer, multiple master protocol based on token passing. Only master devices can receive the token, and only the device holding the token is allowed to originate a message on the bus. The token is passed from master device to master device using a small message in consecutive order starting with the lowest address. Slave devices on the bus only communicate when responding to a data request from a master device.

## **2 BACnet Module Installation**

#### **2.1 Overview RS-485 Network**

BACnet MS/TP uses a RS-485 (EIA-485) physical layer, so all of the same RS-485 wiring practices apply. Devices should be wired using a daisy chain topology and the last device should have one 120Ω termination resistor to prevent reflections. RS-485 repeaters may be used to exceed 30 devices or to clean up the signal. In some cases, a pull up and pull down resistor may be used to "stiffen" the bus bias, although most devices have some built in (See Figure 1). Although the BACnet MS/TP uses the RS-485 physical layer, the different data link layer allows any device to be a master or a slave.

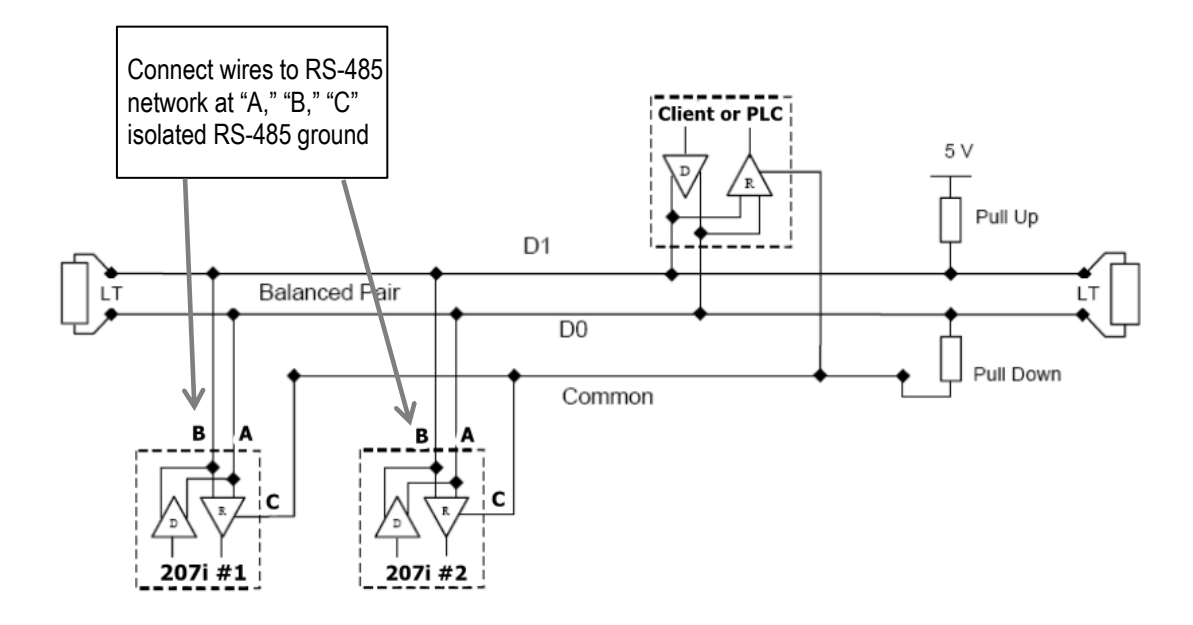

*Figure 1. Overview of BACnet RS-485 Network*

### **2.2 Baud Rate and MAC Address Configuration**

The baud rate and MAC (MS/TP) addresses can be set by either using the 207i Smart Interface Portal (SIP) Software, which is recommended, or the local display and keypads on the meter. Download the 207i SIP software at [sierrainstruments.com/downloads/207i.](https://www.sierrainstruments.com/products/downloads/143) See Chapter 3 for SIP and local display complete configuration instructions.

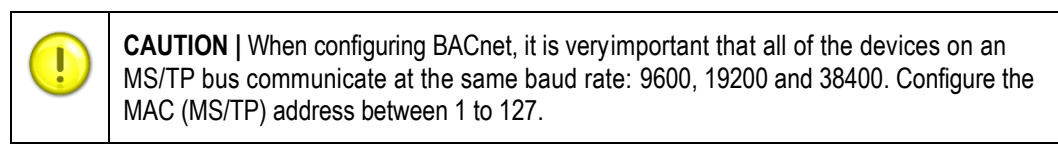

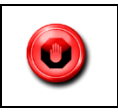

**WARNING |** Due to the way BACnet token passing works, duplicate addresses may lock up the entire network and require a re-boot to restore full network functions.

## **2.3 Attaching BACnet Module Board to Network**

BACnet is normally installed in slot 12 of the terminal board (See Figure 2 below). To set up the physical layer, connect your network wires to the RS-485 connections which are A-, B+, C isolated RS-485 ground. Follow all RS-485 wiring practices (See Figure 1 and Figure 2). The BACnet board has one dual LED that helps during troubleshooting. The "RX" and "TX" markings are not relevant for BACnet. A red LED (solid or blinking) indicates the BACnet board is not talking to the 207i main board. A green blinking LED light indicates the 207i is communicating between the main board and BACnet board (See Chapter 6, for troubleshooting details).

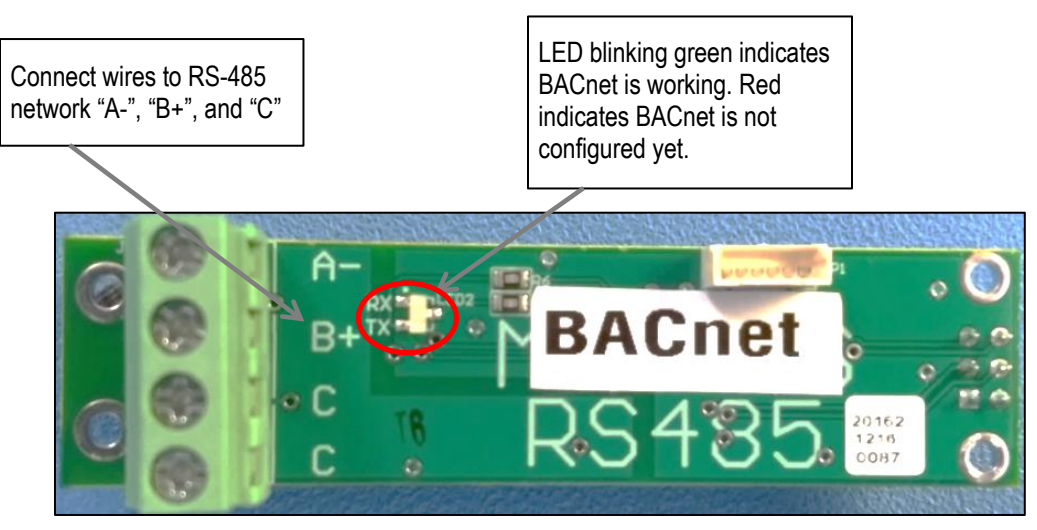

*Figure 2. Standard BACnet Module Located in Slot 12 of Terminal Board*

### **2.4 BACnet Field Installation**

As stated, BACnet is usually installed in slot 12. However, the BACnet module can be installed in any free slot on the board. Users may install their BACnet module in the field as standard with other option modules. The module has 4 plastic screws, one on each corner that are used to mount the module. The electrical power connections to the 207i are made through the 4-pin connector (See Figure 3). Make sure to power down the 207i before installing any module. Plug the BACnet Module into an open slot, (slot 12 normally) and secure it with the four plastic screws provided. You will need to temporarily remove the LCD to access the back two screws.

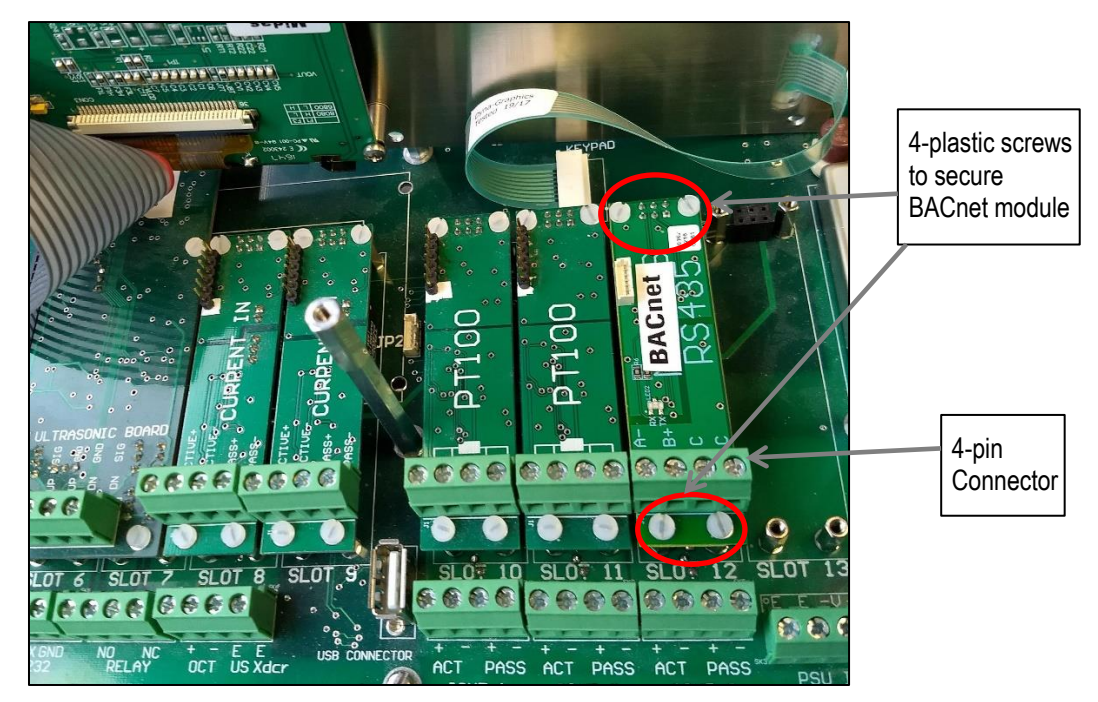

*Figure 3. BACnet Module Field Installation*

As stated in Section 2.2, configuration of the RS-485 (MAC) address and baud rate, is done either with the 207i Smart Interface Portal Software (SIP) or the local keyboard on the meter. See Chapter 3 for SIP and local display configuration instructions.

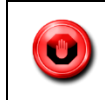

**Warning |** Only install 207i option Modules with the 207i powered off and use proper ESD precautions.

## **3 InnovaSonic 207i Com Settings**

#### **3.1 Configure Baud Rate and MAC Address with Smart Interface Portal (SIP)**

To configure the baud rate and MAC MS/TP with the 207i Smart Interface Portal Software (SIP) follow the steps below:

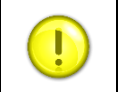

**NOTE |** BACnet is available on SIP Version 1.3.4 or higher. The latest SIP software version can be downloaded on Sierra's website at [sierrainstruments.com/207isoftware.](https://www.sierrainstruments.com/products/sip/sip-is.html?x=3719)

- 1. Download the SIP software on the Sierra website at [sierrainstruments.com/207isoftware.](https://www.sierrainstruments.com/products/sip/sip-is.html?x=3719)
- 2. Connect the 207i to your computer via the USB cable provided in your shipment. For more details on SIP installation, refer to th[e 207i SIP Instruction Manual, Chapter 1.](https://www.sierrainstruments.com/userfiles/file/manuals/207i-sip-instruction-manual.pdf?)

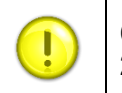

**CAUTION |** If installing the BACnet in the field after initial installation of the product, the 207i software may need to be updated. Go t[o sierrainstruments.com/207isoftware.](https://www.sierrainstruments.com/products/sip/sip-is.html?x=3719)

3. Once your SIP is initialized, open your Smart Interface Portal (SIP) application and click the "Master Setup" button.

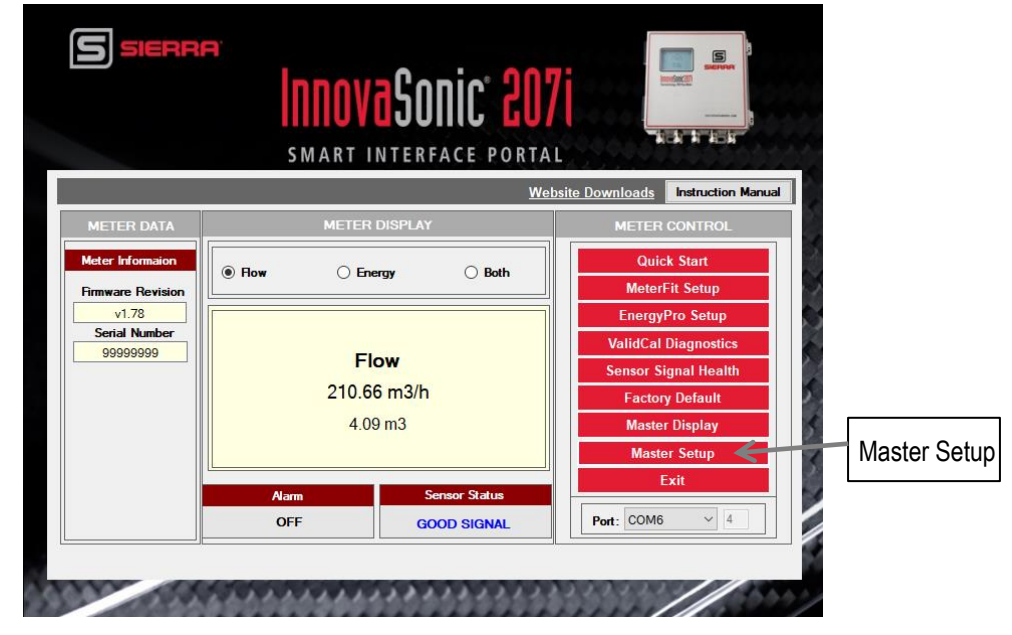

 *Figure 4. InnovaSonic 207i Smart Interface Portal Main Menu*

4. Click on "BACnet MS/TP Setup" button.

| 日日日                                 | <b>Master Setup</b><br><b>SMART INTERFACE PORTAL</b> |                              | $\mathbf{E}$<br>a.<br><b>DEVELOPMENT</b><br><b>STARTING</b> |               |
|-------------------------------------|------------------------------------------------------|------------------------------|-------------------------------------------------------------|---------------|
| <b>Fluid &amp; Pipe</b>             | <b>Configure Input/Output</b>                        | Digital I/O & Batching       |                                                             |               |
| Pipe Setup                          | Relay Output<br>Setup                                | Data Logger /<br>Setup       |                                                             |               |
| Fluid & Flow Rate<br>Setup          | OCT Output Setup                                     | Meter.<br>RS-232/USB         |                                                             |               |
| Flow Totalizer<br>Setup             | 4-20mA Analog<br>Output Setup                        | Modbus RTU<br>Setup          |                                                             |               |
| <b>Energy Setup</b>                 | <b>Tuning &amp; Display</b>                          | <b>BACnet MS/TP</b><br>Setup |                                                             | <b>BACnet</b> |
| EnergyPro Setup                     | Meter Tuning                                         | Save/Reflash<br>Meter        |                                                             | MS/TP Setup   |
| PT100 Setup                         | Meter Display<br>Setup                               | Flow Batching                |                                                             |               |
| 4-20mA Analog<br><b>Input Setup</b> | MeterFit Setup                                       | Serial Number                |                                                             |               |
|                                     | <b>Close</b>                                         |                              |                                                             |               |

*Figure 5. 207i SIP BACnet MS/TP Setup*

5. In the "BACnet MS/TP Setup" screen, complete the configuration of your 207i for BACnet by doing the following:

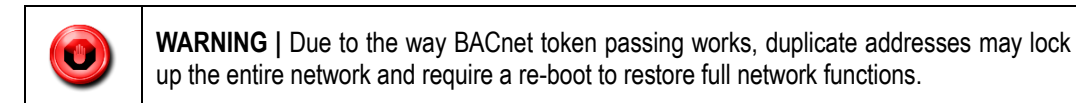

- 1) Select "On" in the "Off/On/Text" field.
- 2) Type in the BACnet MAC address in the "Address" field. Acceptable number range 1 to 127.
- 3) Choose your "Baud Rate": 9600, 19200, or 38400.

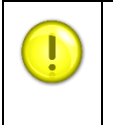

**CAUTION |** When configuring BACnet, it is veryimportant that all of the devices on an MS/TP bus communicate at the same baud rate: 9600, 19200 and 38400. Configure the MAC (MS/TP) address between 1 to 127.

4) Once done, click the "Update Meter" button.

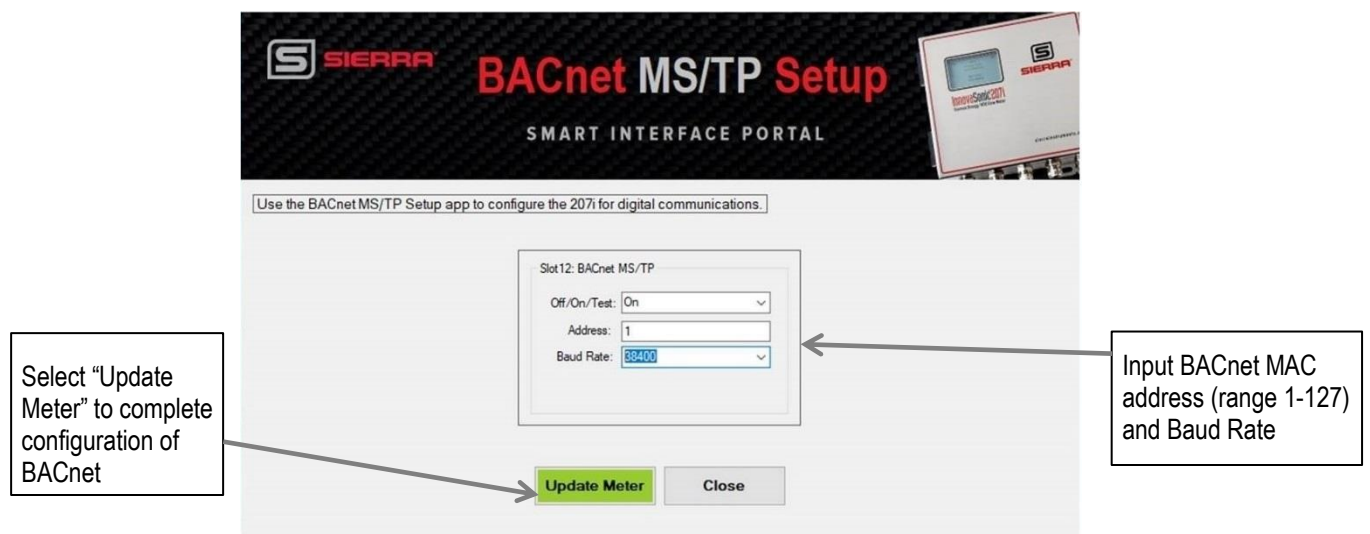

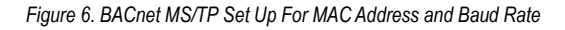

#### **3.2 Configure Baud Rate and MAC Address Using Local Display and Keypad**

To configure the Baud Rate and MAC address using the local display and keypad on the meter, follow the steps below**:**

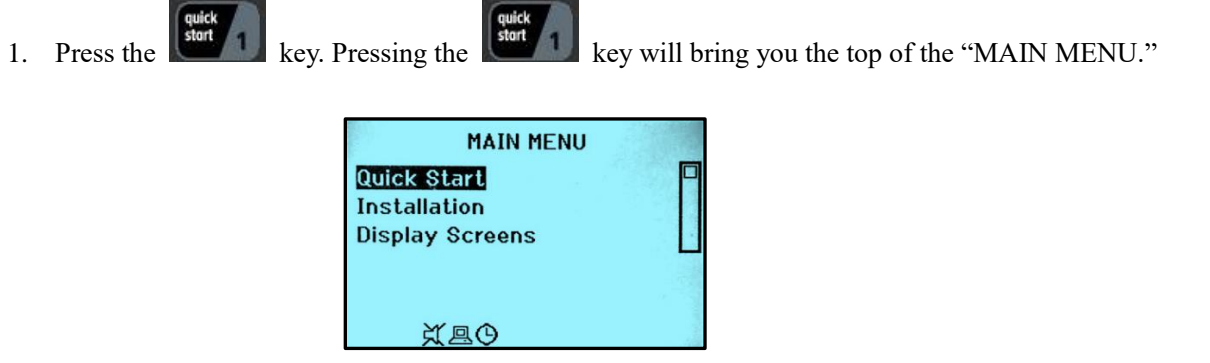

2. From the "MAIN MENU," scroll down to the "Input/Output" menu and press the key. NOTE: Only three menu options show on the screen at a time.

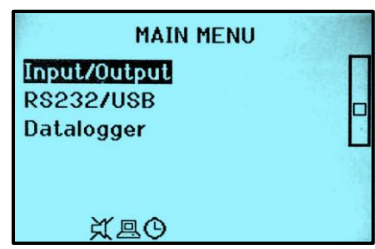

#### **ENTER**

3. Once in the "Input/Output" menu, scroll down and select "Slot 12 BACnet" and press the key. You will now be in the BACnet setup menu. Note: There will be a series of screens in this section to complete the configuration of BACnet to your 207i.

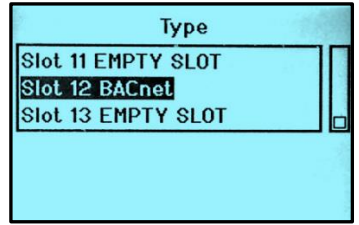

4. The next menu screen in the BACnet setup area is the "Off/On/Test" menu. Scroll down and select "On" to turn on the BACnet Module. Press **the BACnet Module.** Press to go to "Address" screen.

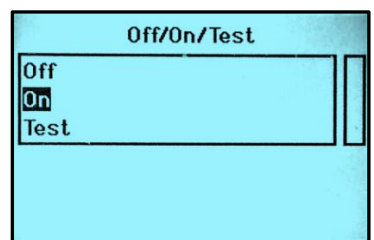

5. Once in the BACnet MAC "Address" menu type in your MAC address. Acceptable address range from 1 to 127. Press ENTER

to go the next menu screen "Baud" in the BACnet setup menu.

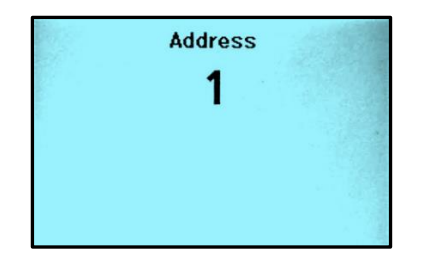

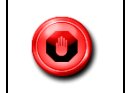

**WARNING |** Due to the way BACnet token passing works, duplicate addresses may lock up the entire network and require a re-boot to restore full network functions.

6. Once in the "Baud" menu screen, scroll down and select your baud rate of either 9600, 19200, or 38400 and press the ENTER

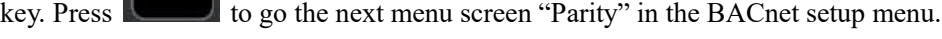

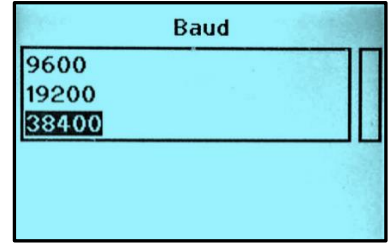

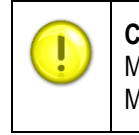

**CAUTION |** When configuring BACnet, it is veryimportant that all of the devices on an MS/TP bus communicate at the same baud rate: 9600, 19200 and 38400. Configure the MAC (MS/TP) address between 1 to 127.

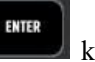

7. Leave "Parity" on "None," and press the key twice to return to the "MAIN MENU."

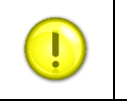

**NOTE |** The "Parity" is always "None" regardless of the menu's selection.

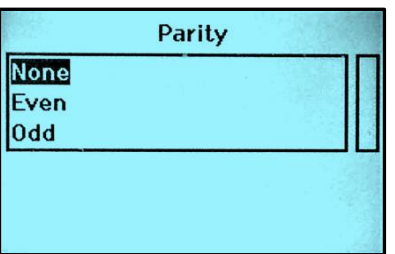

## **4 Supported BACnet Services/Objects - Protocol Implementation Conformance Statement (PICS)**

A BACnet object represents physical or virtual equipment information, as a digital input or parameter. The InnovaSonic 207i ultrasonic flow meter uses the following object types:

- Device Object (1)
- Analog Input (23)
- Analog Value (1)

Each object type defines a data structure composed by properties that allow access to the object information. The tables on the following pages show the implemented properties for each InnovaSonic 207i flow meter.

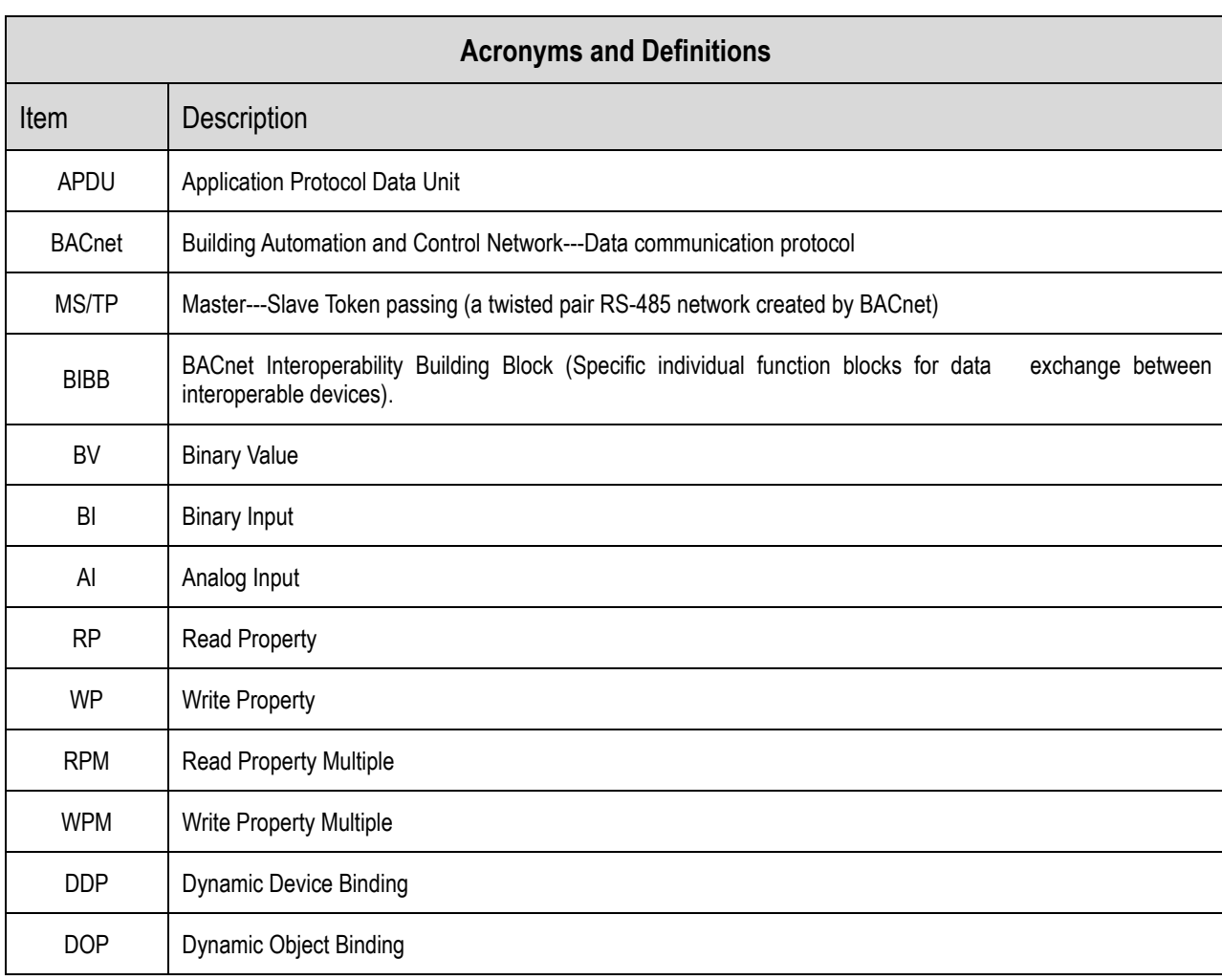

#### **4.1 Acronyms and Definitions**

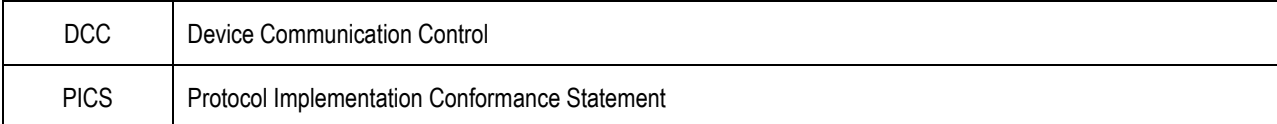

## **4.2 Supported BACnet Services/Objects**

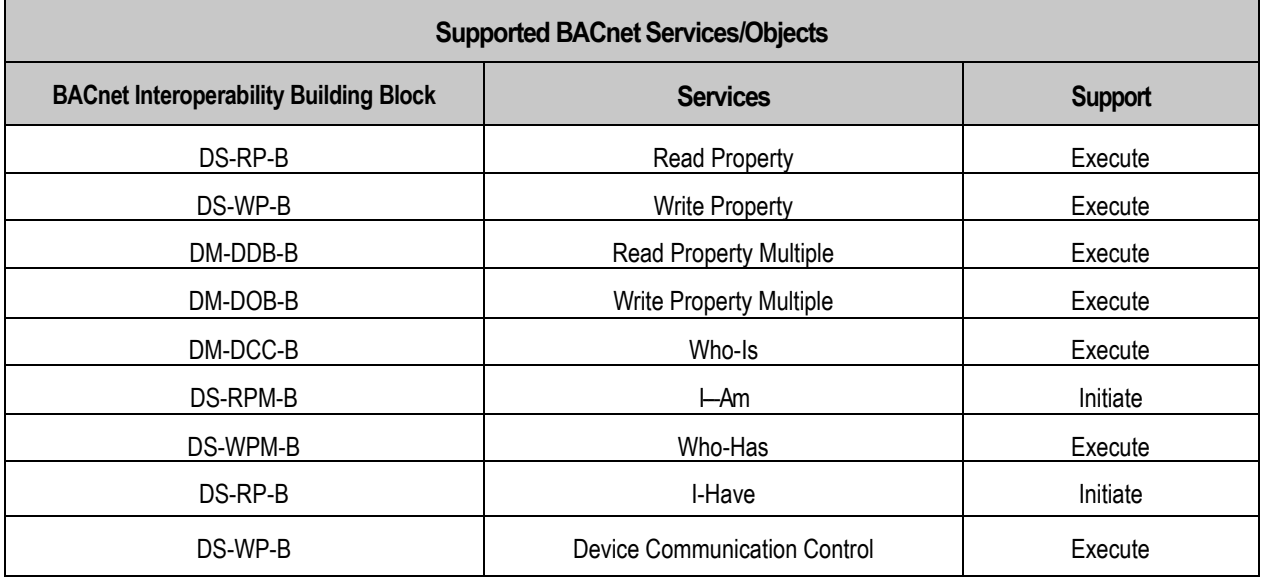

## **4.3 BACnet Supported Device, Object and Property Table**

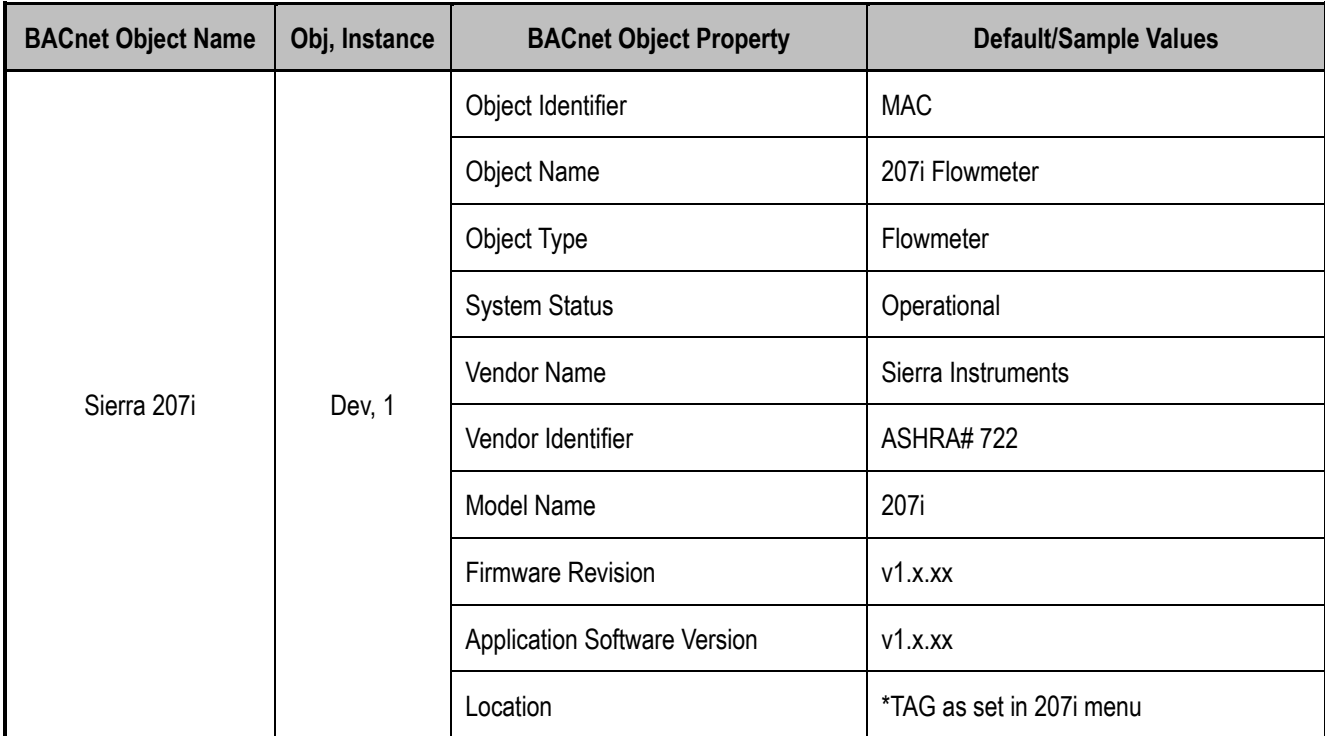

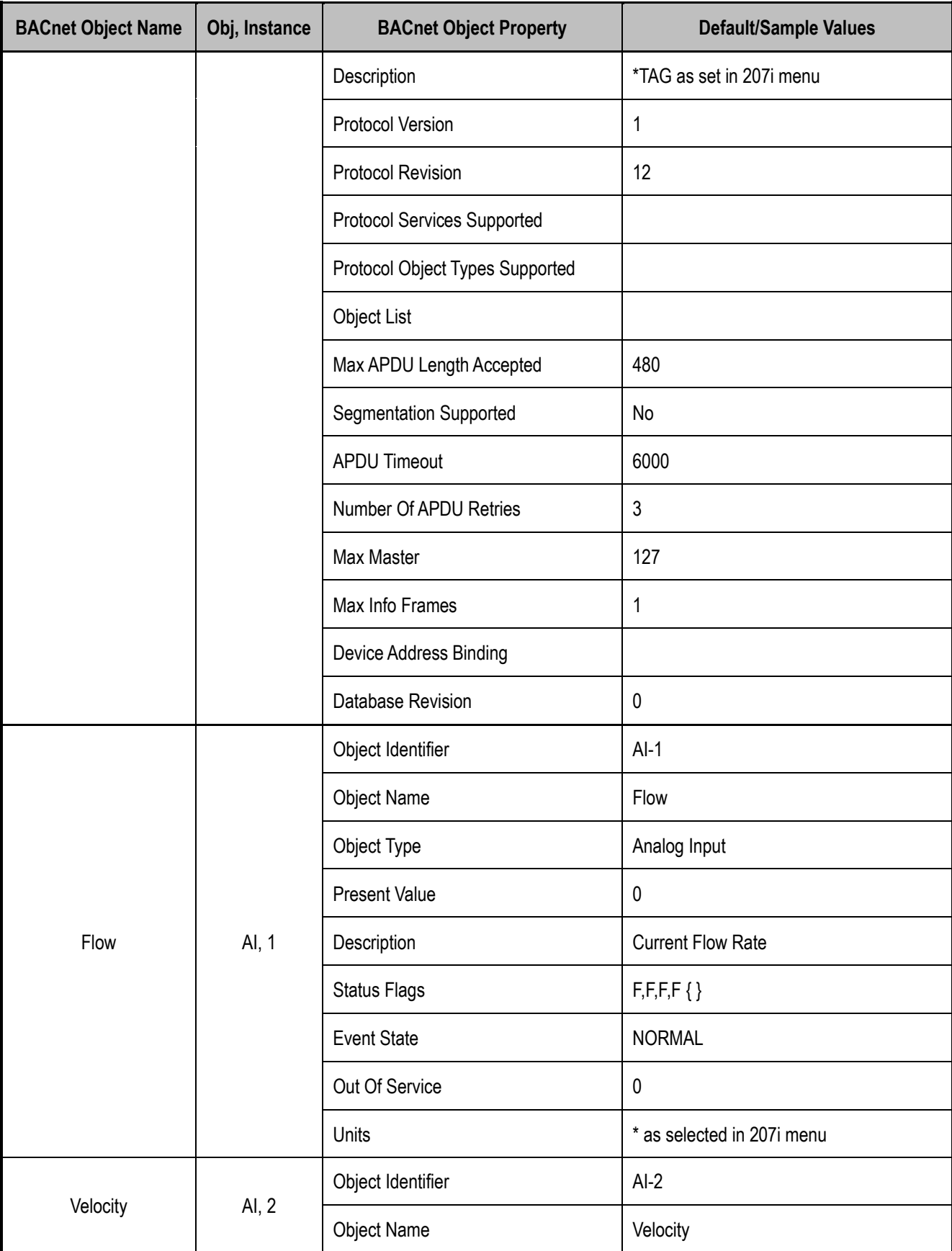

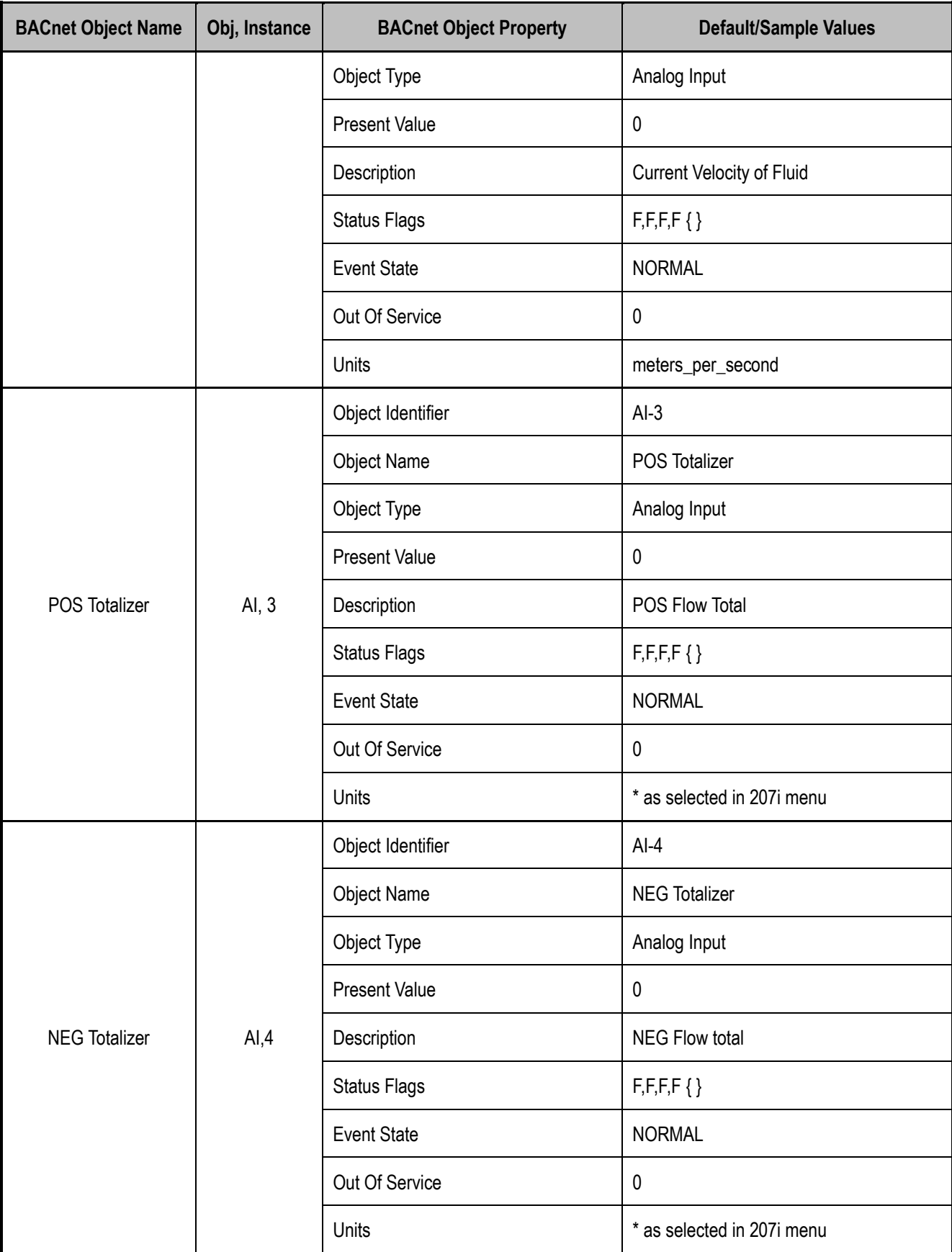

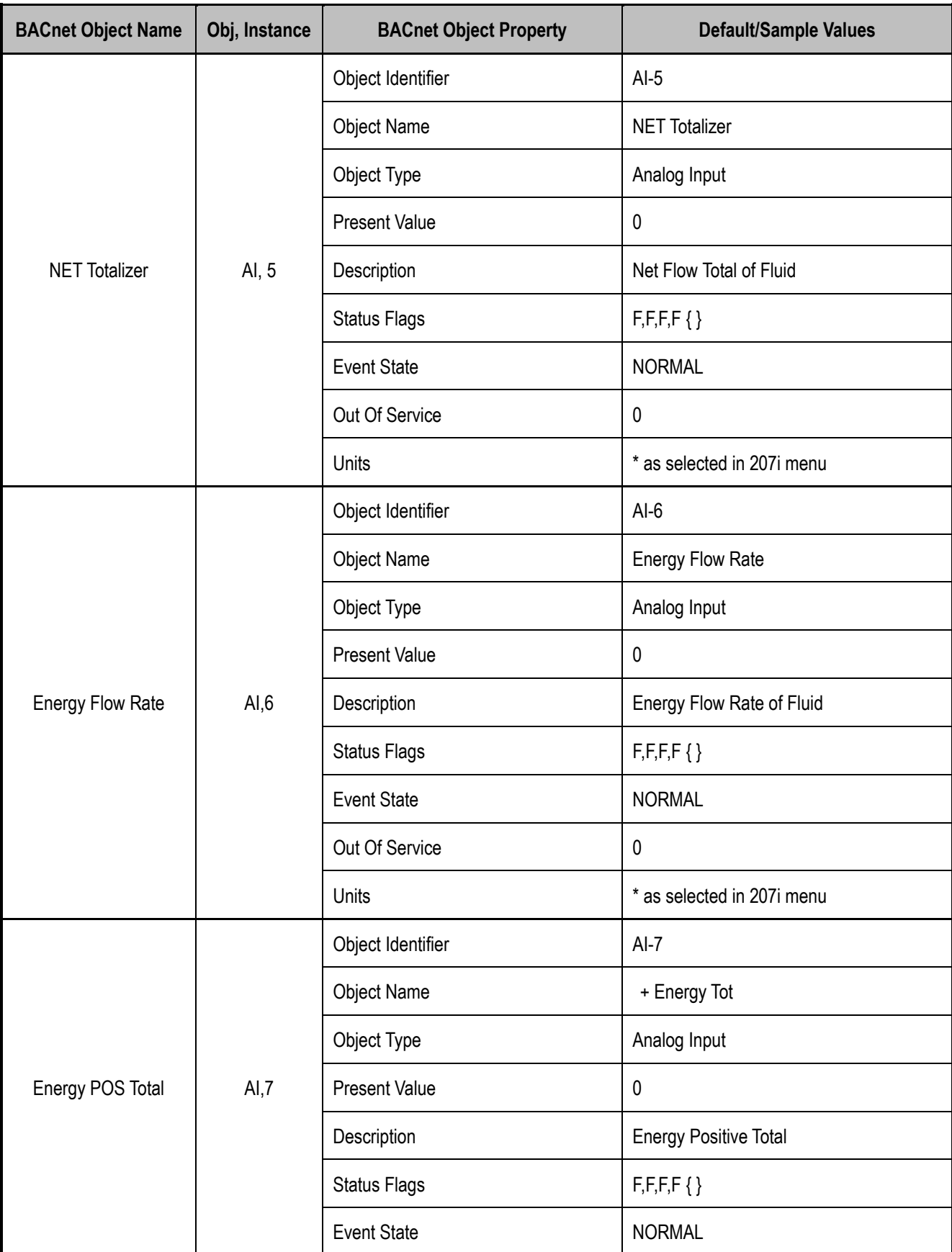

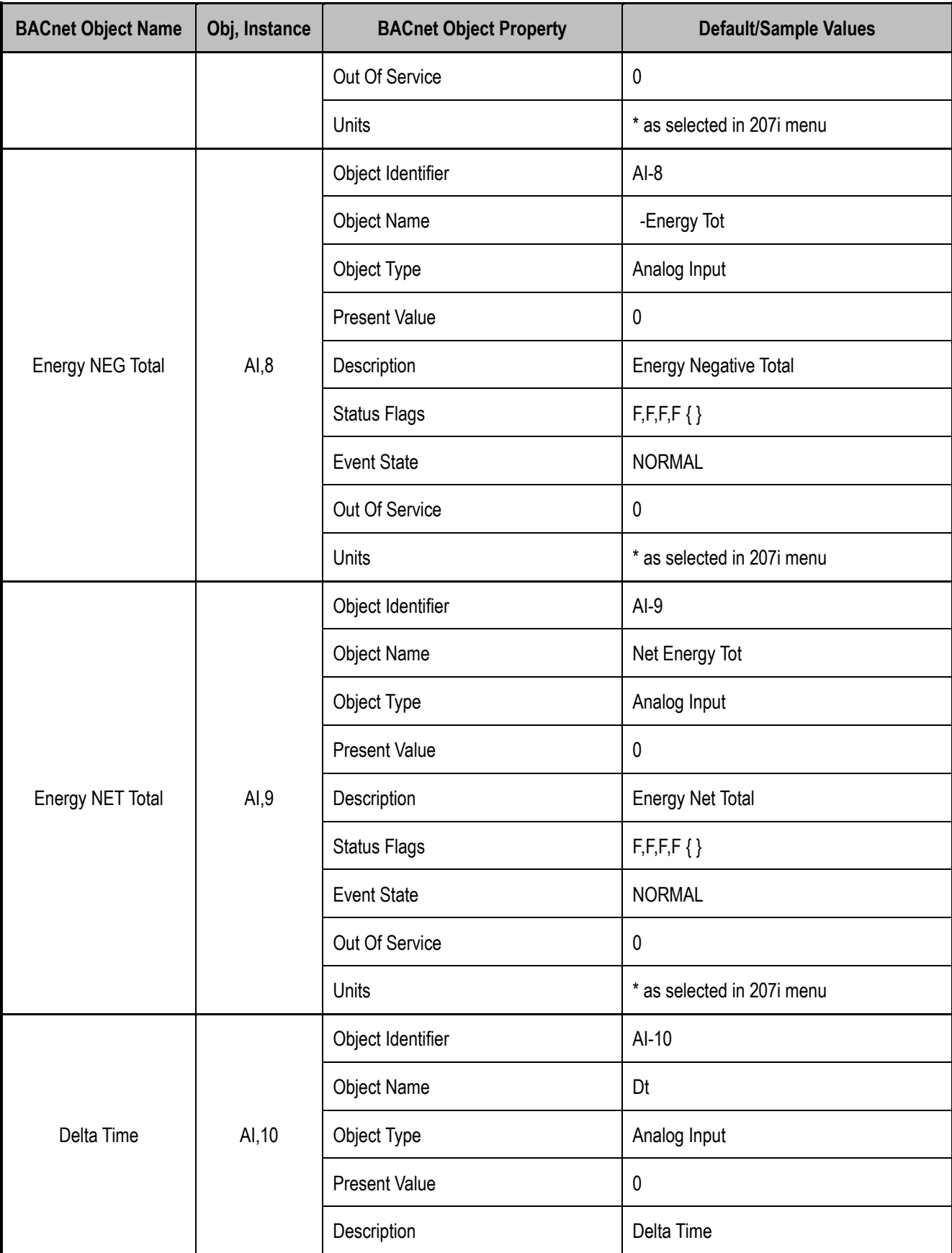

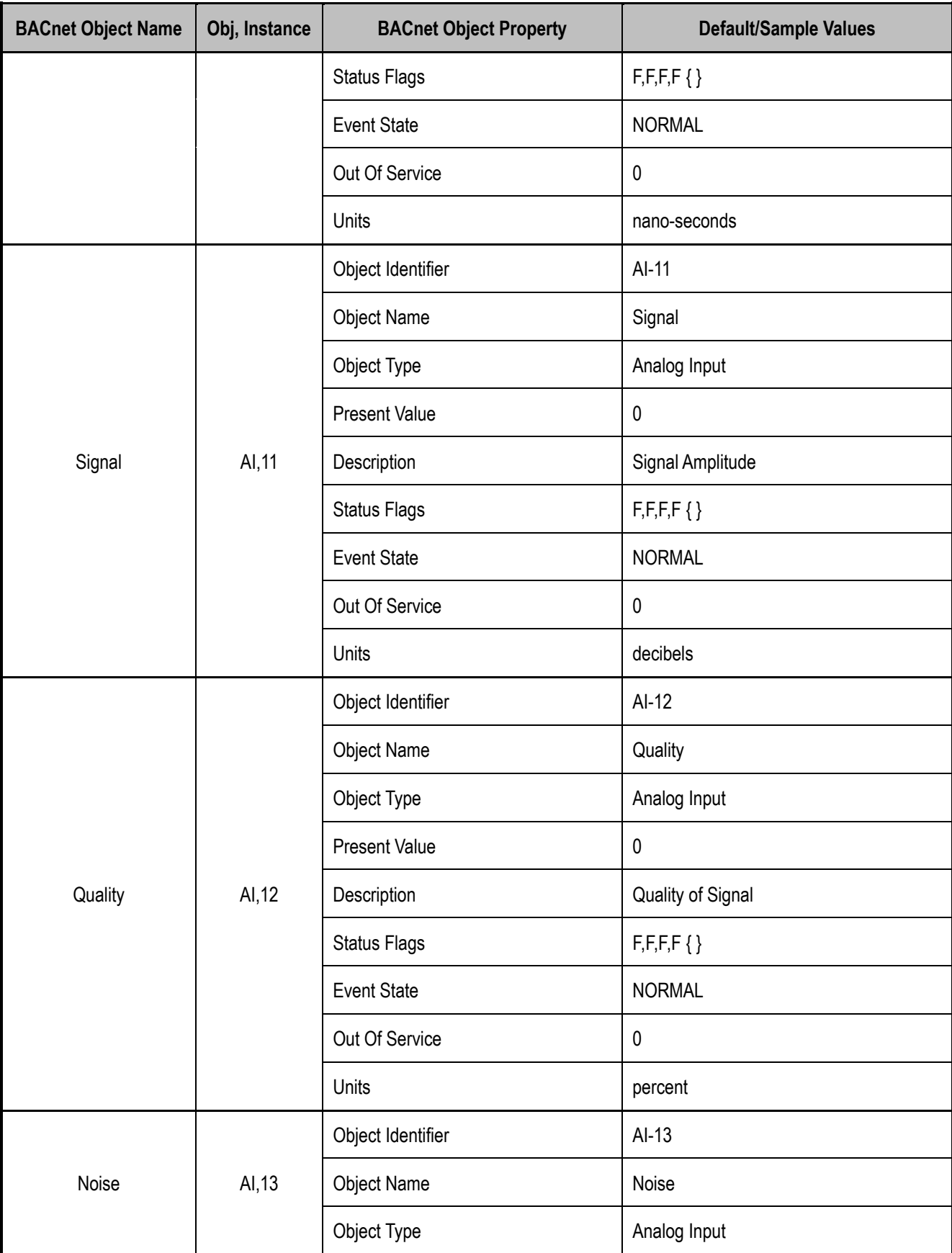

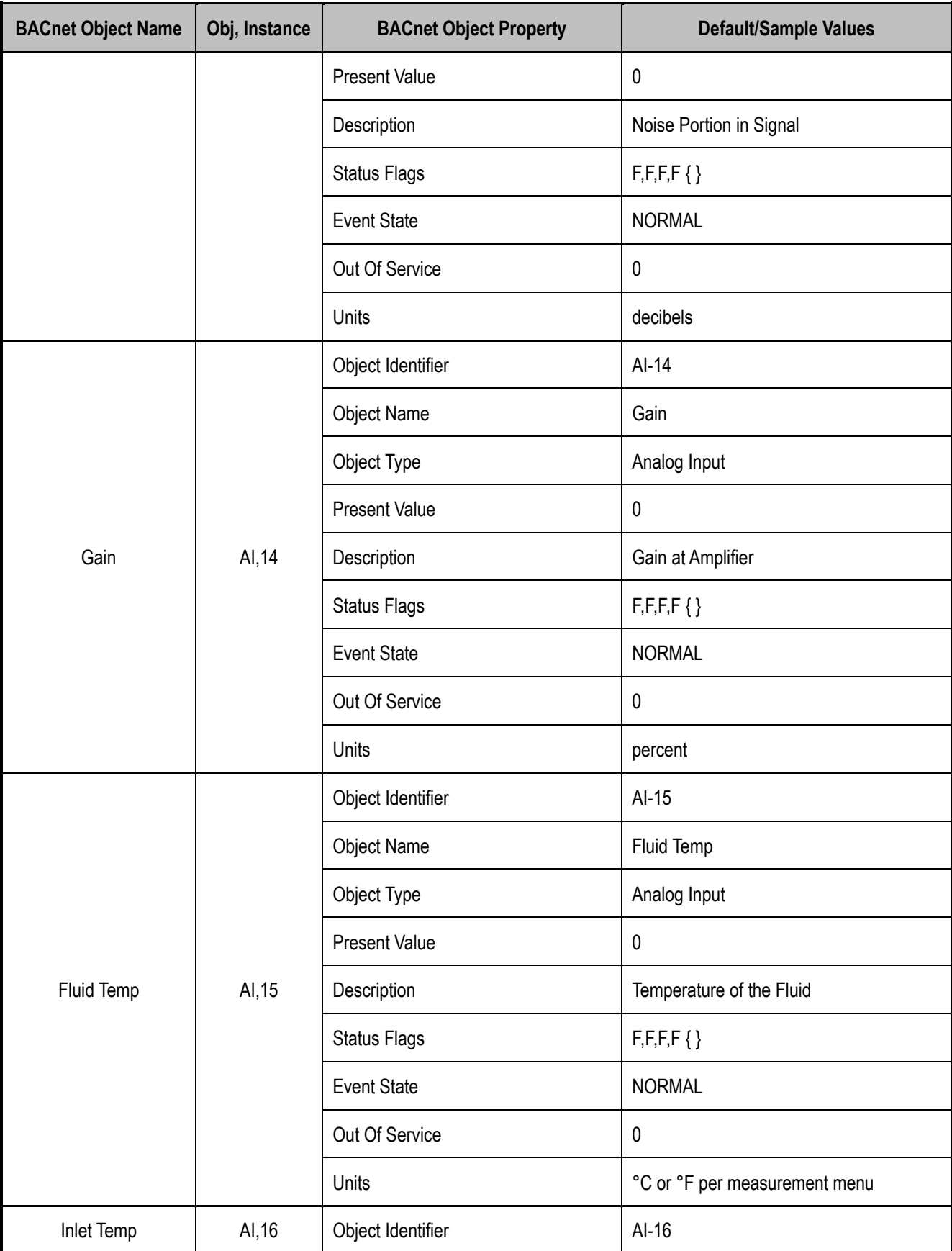

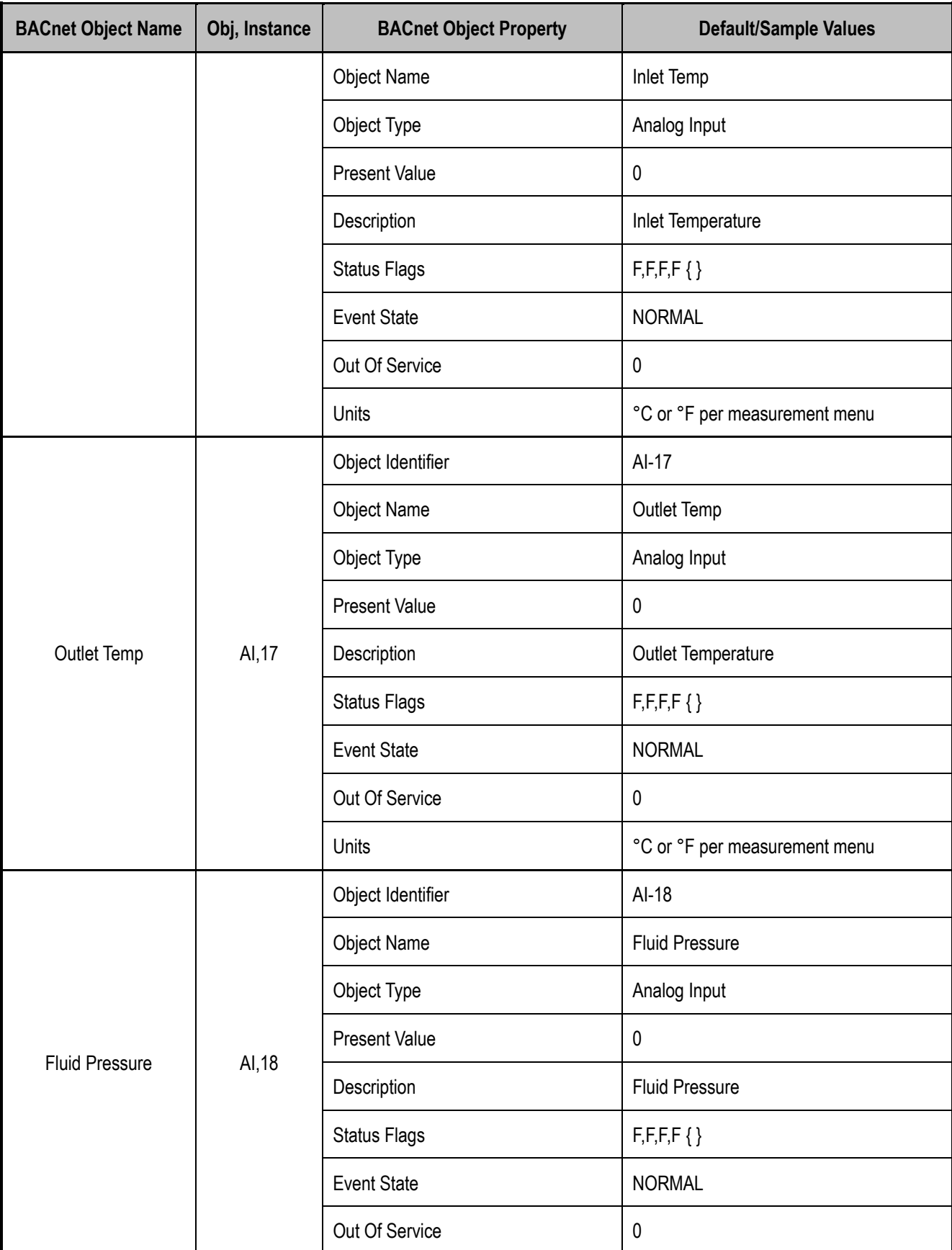

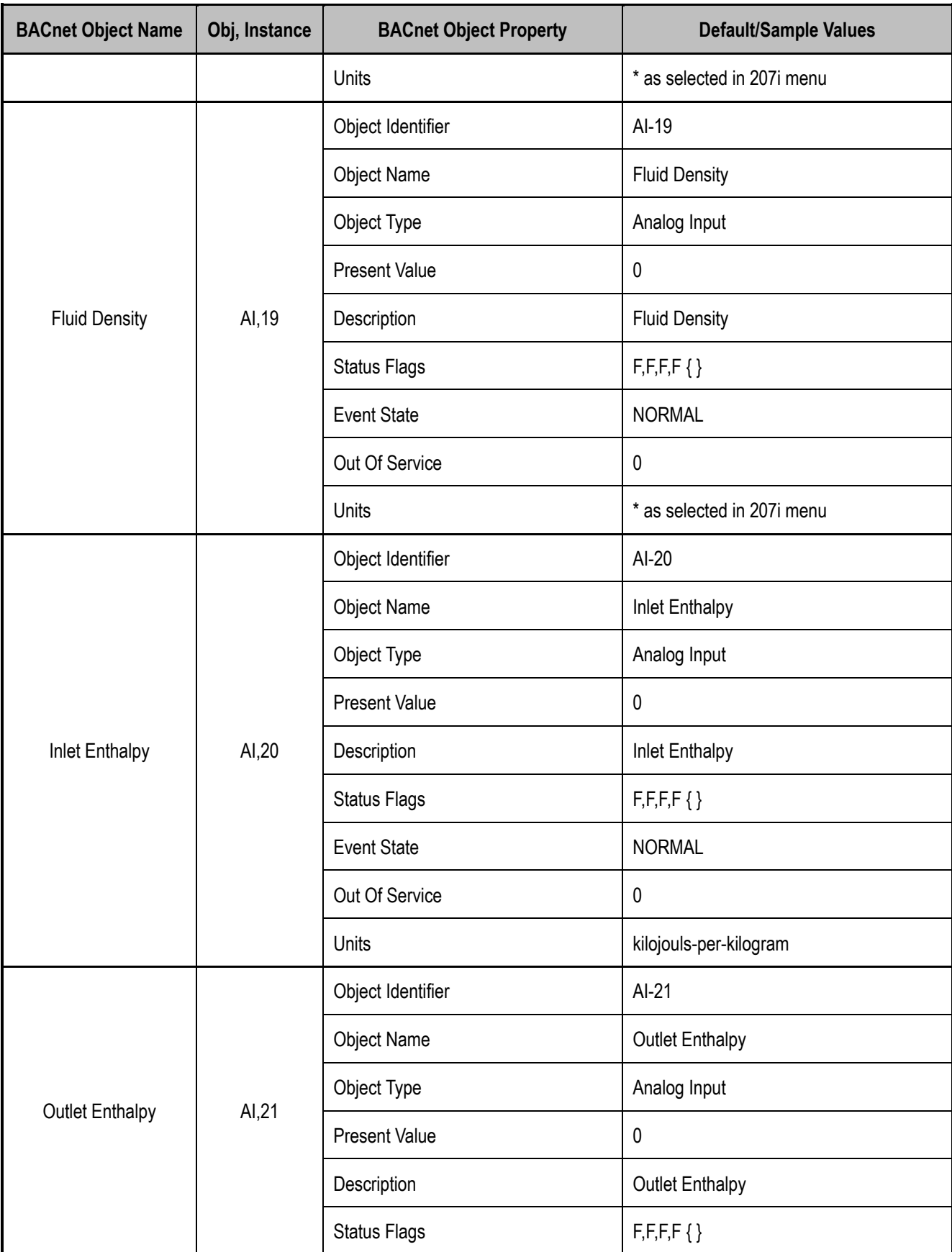

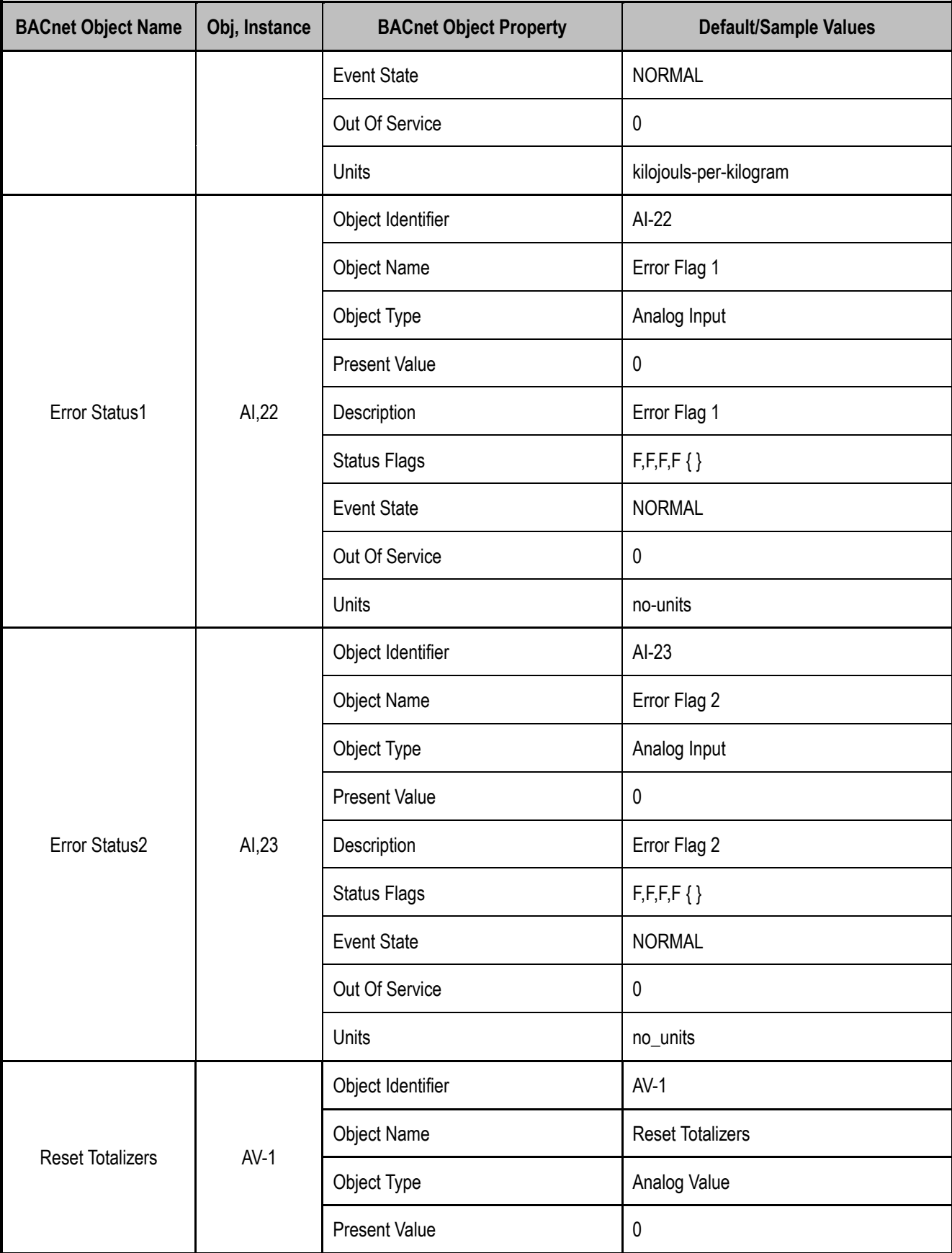

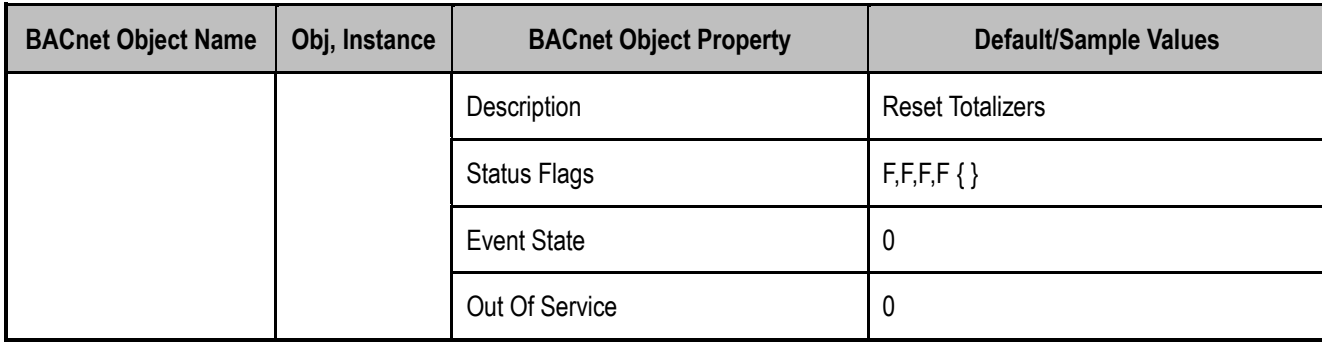

### **4.4 Analog Input and Analog Value**

#### **4.4.1 Analog Input**

The "Analog Input" from "AI,1" to "AI,21" represent values that will be displayed as a normal decimal number with a decimal point. "AI,22" and "AI,23" are 8-bit integer values. When everything is normal, both values will be zero (0). Any "Error" or "Issues," will be displayed as bits in their respective 8-bit integer places. Example: Error Flag 1 = 8 (ultrasonic card error).

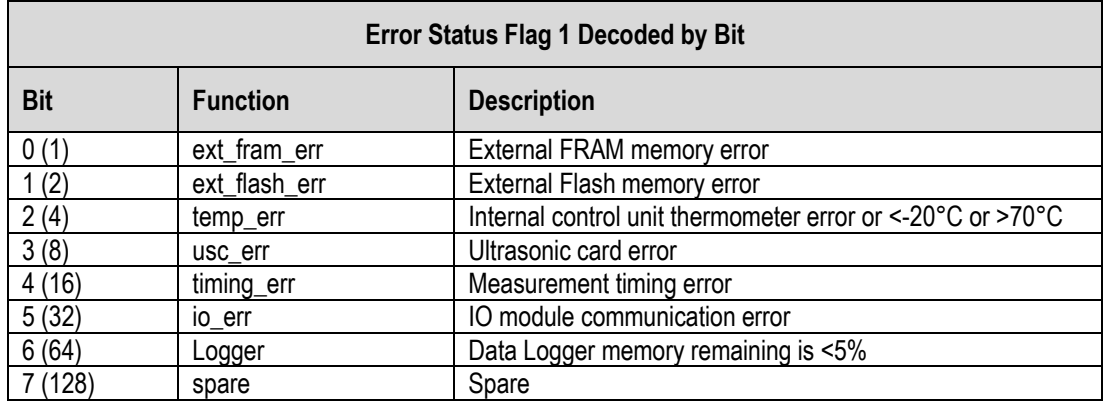

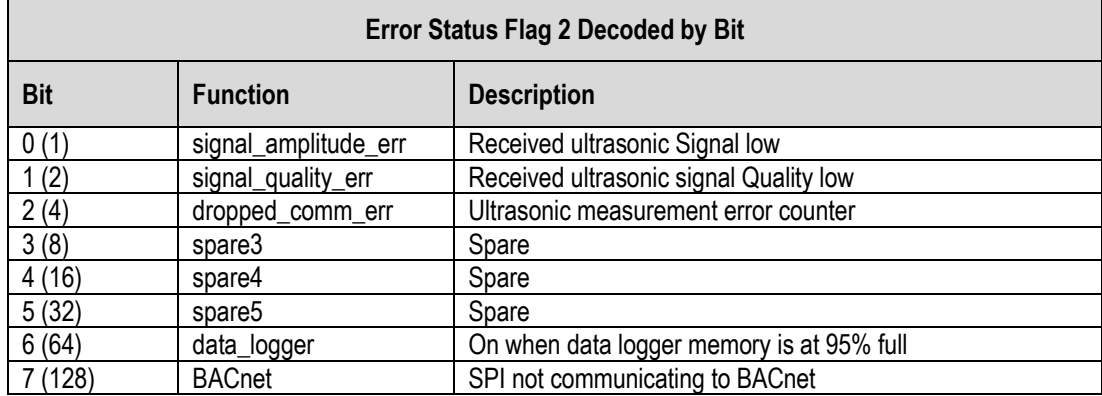

#### **4.4.2 Analog Value**

Analog Value "AV-1" can be used to reset the totalizers remotely. Just write one of the following decimal values (1, 2, or 3), and then write a 0. If you do not do this, the totalizers will keep resetting.

0 - Do nothing (default state)

- 1 Reset flow totalizers.
- 2 Reset energy totalizers.
- 3 Reset flow and energy totalizers.

## **5 BACnet Engineering Units**

BACnet supports a defined list of engineering units using enumerators (base 10 numbers) ranging from 1 to 255. For example, let's say your 207i is using a flow rate in ft3/min for flow units. The 207i BACnet interface will send a unit enumerator of 84 to your BACnet client. Since 84 is on the standard list of engineering units, the BACnet client will display "cubic-feet-per-minute." When at all possible, we have tried to use standard BACnet engineering units.

Proprietary BACnet engineering units are custom engineering units which the manufacturer (Sierra Instruments) defines that have an enumerator greater than 255. These custom unit enumerators may not be automatically translated into English, so your BACnet client may just display a number greater than 255. You will need to look that number up on the Sierra Custom Units Matrix below. Your BACnet client may have a way for you to add these custom units manually.

### **5.1 Units Not Supported By BACnet**

BACnet does not support absolute and gauge pressure, so we have decided to assume gauge pressure. For example, "psig" will be displayed as "pounds-force-per-square-inch" and "psia" will use the custom enumerator of 387. BACnet does not support standardized volume units like standard-cubic-feet-per-minute and normal-cubicmeters-per-minute. These will use the Sierra Custom Units shown below.

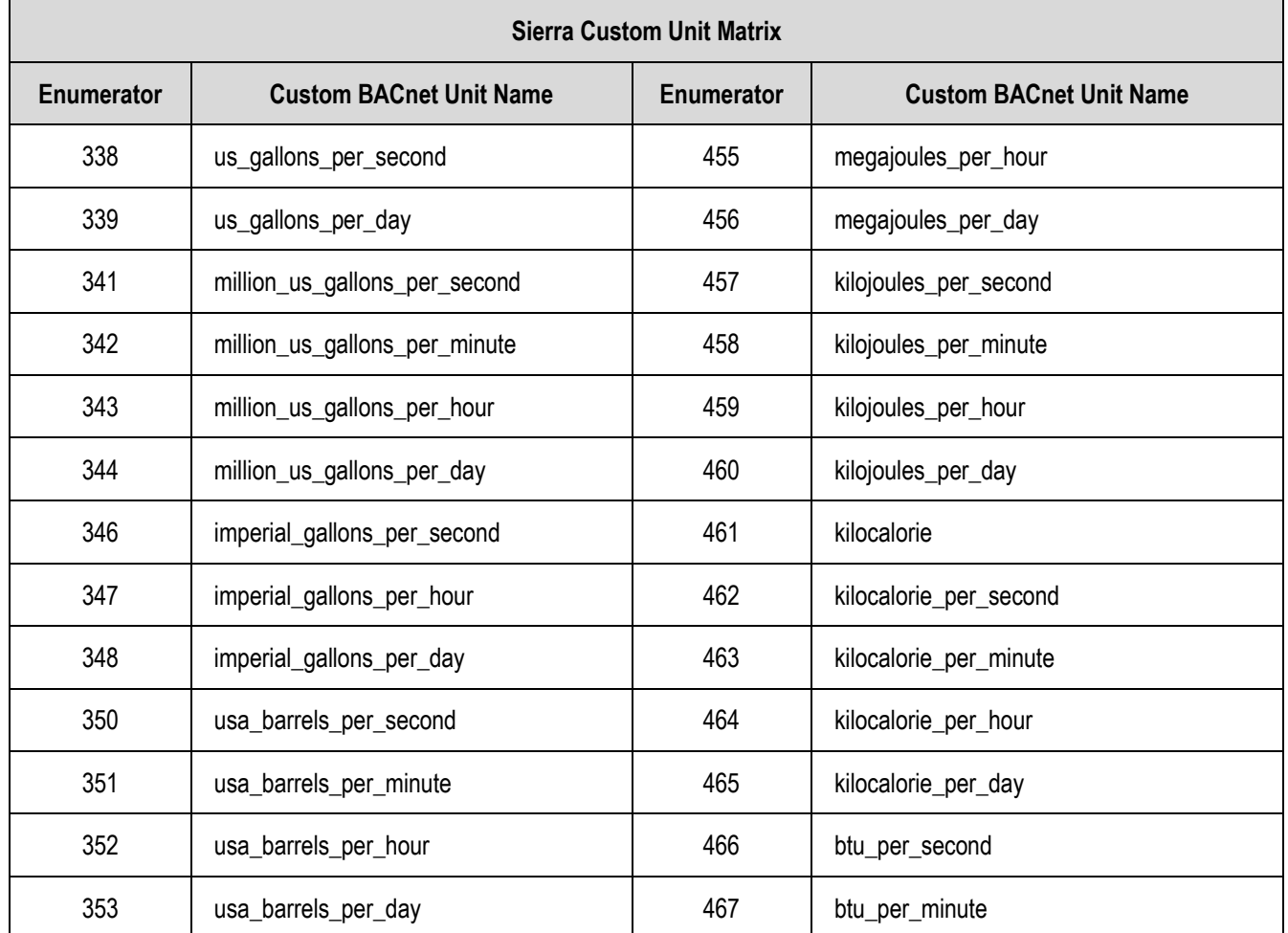

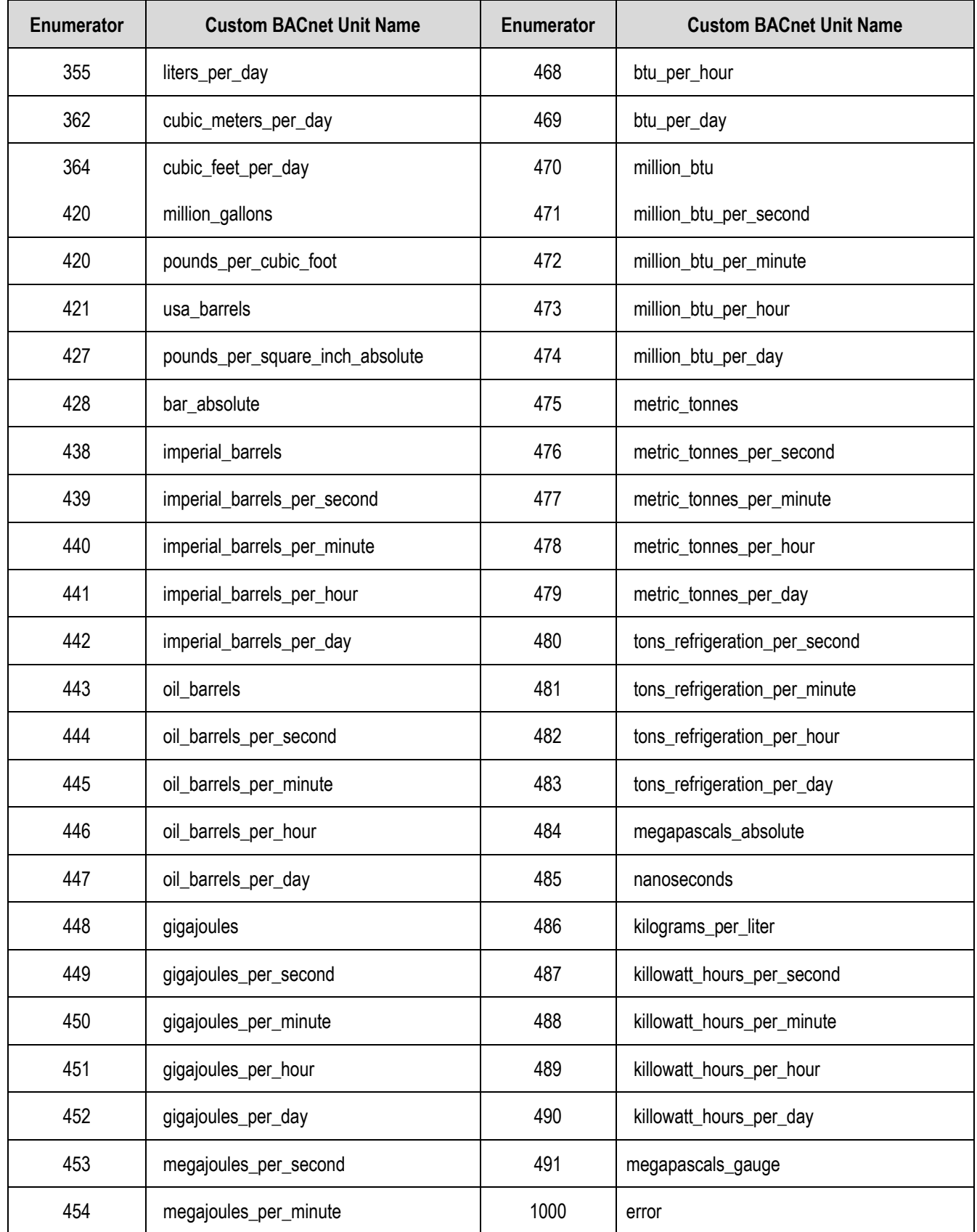

## **6 Troubleshooting Tips**

The BACnet board has one dual LED that helps during troubleshooting. The "RX" and "TX" markings are not relevant for BACnet (See Figure 7).

- 1. A red LED (solid or blinking) indicates the BACnet board is not talking to the 207i Main board. This could just be caused by not configuring the BACnet board in the "Input/Output" menu, or the 207i is in a Menu and not in "RUN" mode.
- 2. A green LED indicates the 207i is communicating between the main board and the BACnet board. Once the 207i data starts updating, the LED will blink green at about 1 Hz. Note: This doesn't mean the BACnet board is communicating with a BACnet network.

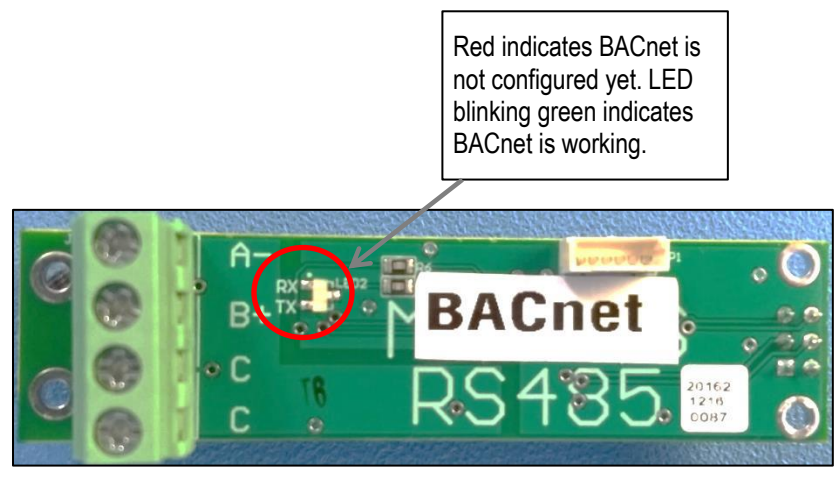

*Figure 7. BACnet Module with LED light for Troubleshooting*

### **6.1 Other Troubleshooting Tips**

1. Verify polarity on the communication cable. RS-485 achieves binary transmission by switching the voltage polarity between "A-" and "B+." The differential voltage should be between 7V and 1.5V, while the bus is actively communicating. Sierra verifies the 207i is correct per the EIA RS-485 spec.

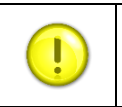

**CAUTION |** We have found cases where other devices with "A" and "B" reversed and sometimes marked as "A+" and "B-." If in doubt, swap "A" and "B."

- 2. Ensure that all devices have a unique MAC address and Device Instance.
- 3. Ensure that all software device instances are unique on the whole network.
- 4. Validate that the baud rate and parity is the same for all devices including repeaters (if used).
- 5. Make sure there are no more than two EOL terminations resistors present on the same segment. No intermediate device should have an EOL resistor.
- 6. If you are having trouble, try removing other devices on the bus temporarily.
- 7. In order to help narrow down a communication issue, divide the network in half and verify if the devices come online. Repeat the operation until the network is functional.
- 8. Swap a working and a non-working device. If the problem moved with the device, then it indicates a configuration issue or problematic device. If the problem stays at the same location, then it indicates a wiring issue.